## **Multiple Choice Analysis:**

- **1.** Log in to Gradecam
- **2.** After you have scanned all of the exams: go to "Reports"

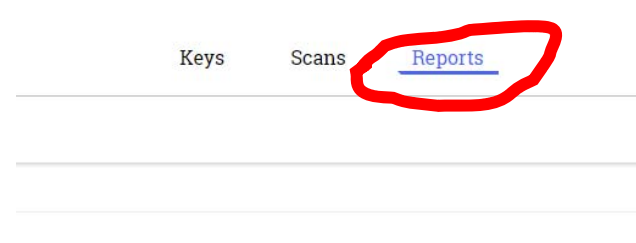

red by: With scans, My classes, BASISPhoenix.8-12AcademicTerm

**3.** On the left hand side, choose "Students" and "By Question"

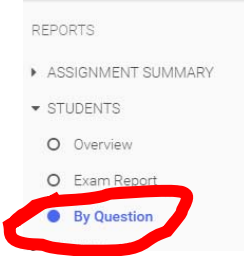

**4.** Click on Configure and select the button that corresponds to "Insert row showing correct answers" and "Insert row with multiple‐choice analysis", then click "DONE"

## Configure report

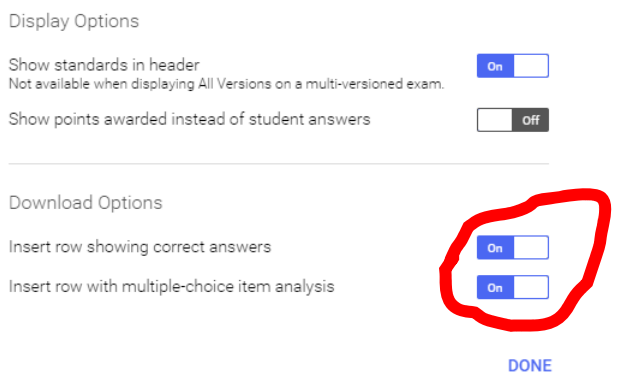

**5.** On the upper, right‐side, you will see a "Download". Click on it and choose "Excel".

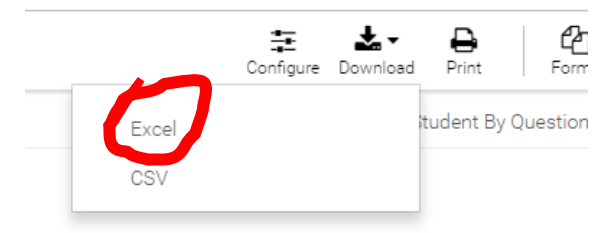

**6.** This will download and open a document with all of each students' answer on each question.

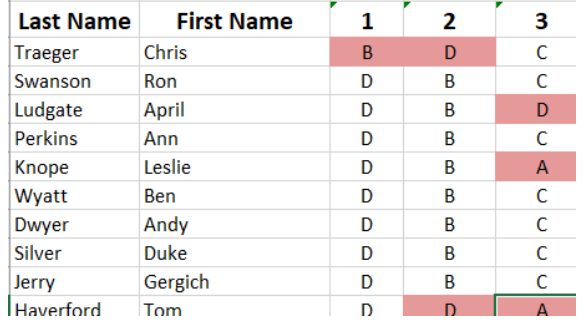

**7.** At the bottom of the excel document, you will see the key, as well as the percentage of students that chose each option.

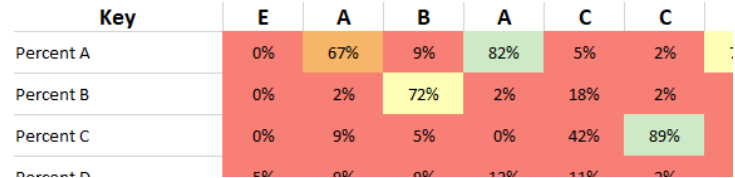

**8.** Click on the row number corresponding to the Key and right click. Choose "Copy"

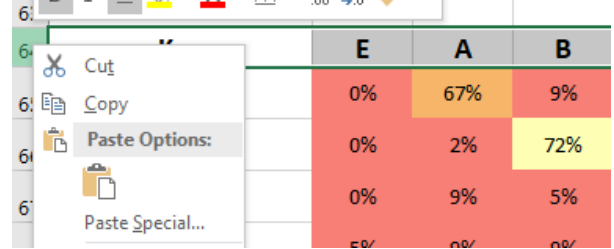

**9.** Go to the row above the question numbers. Right click and choose "Paste".<br> $\Box$ calibri  $\rightarrow$  [3  $\rightarrow$  [A A'

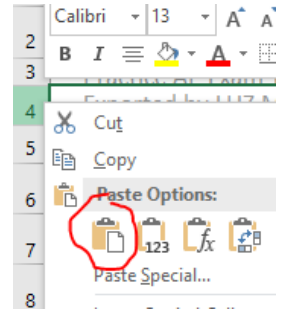

**10.** Highlight all of the data, including the key, the student names and all of the answers to the questions.

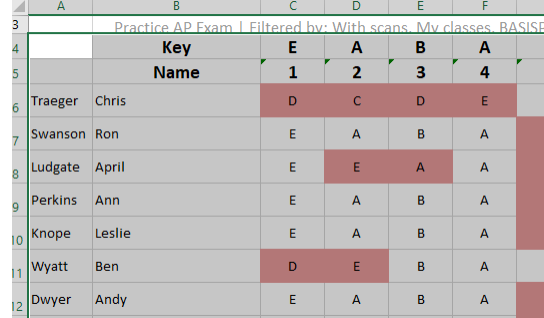

**11.** Paste the data into the template available online for multiple choice in the page names "Multiple Choice Answers"

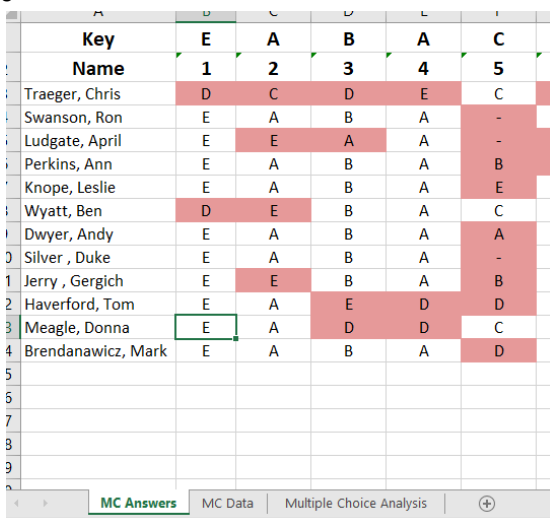

**12.** Go the "MC Data Page". Note that the template is set up for more than 100 questions and only 30 students. The template also copies the students' names and question numbers from the previous page. Delete the extra columns and extra rows, if need be.

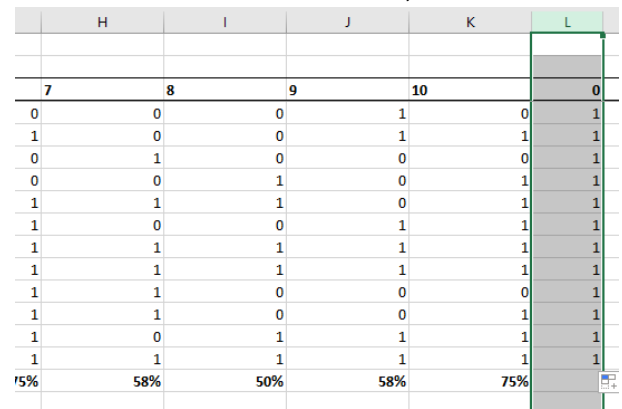

13. If you have more than 30 students. Insert as many rows as you need and copy all of the formulas to those rows by clicking on the small square on the bottom right hand side of the last student name that appears, and dragging down until all of your student names show up. Repeat this process for the Question point cells.

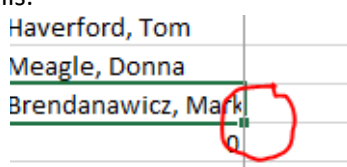

Note the formula in the cell

=IF('MC Answers'!B14='MC Answers'!B\$1,1,0)

- The equal sign at the front is a signal to excel that we are starting a formula
- The "IF" operator has three inputs: IF(*logical statement, value if true, value if false*)
- 'MC Answers'! refers to the name of the worksheet
- B14 means cell in column B and row 14
- The dollar sign in 'MC Answers'!B\$1 means that row 1 will be fixed when the cell is dragged to the other cells
- Note that when you drag the cell across the other cells, the row and column change relative to the position of the cell

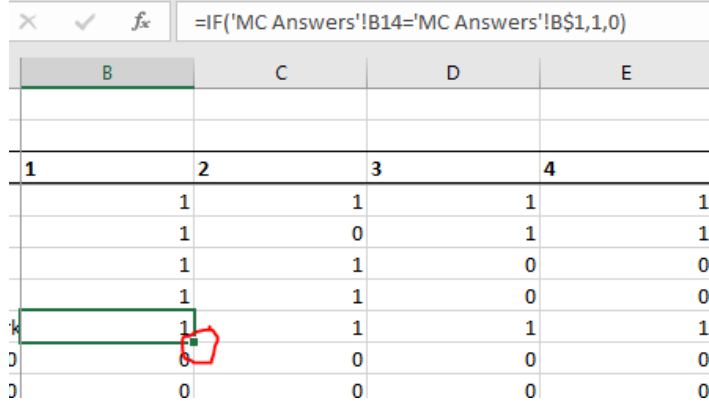

## **Creating Item Categories:**

- 1. On the top two rows, type in the
	- a. Main Topic: The main topic assessed by the item
	- b. Main Skill: The main skill students are required to use to complete the item

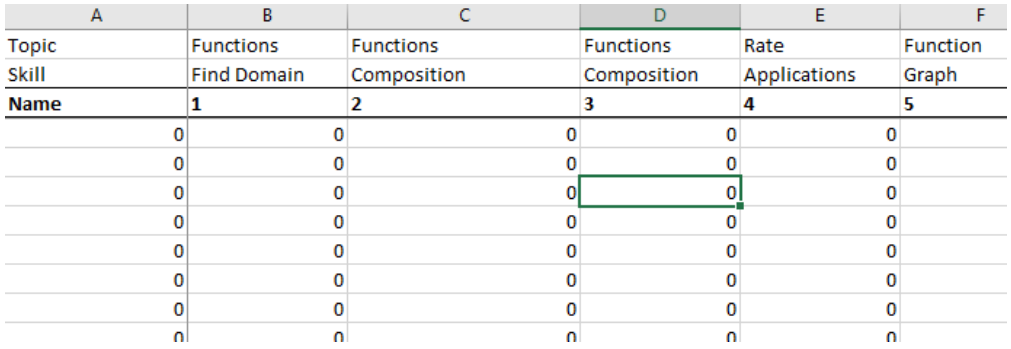

- **2.** Highlight the entire block of data and click copy. Then click on the worksheet called "Multiple Choice Analysis"
- **3.** Go to the cell A1 and right click

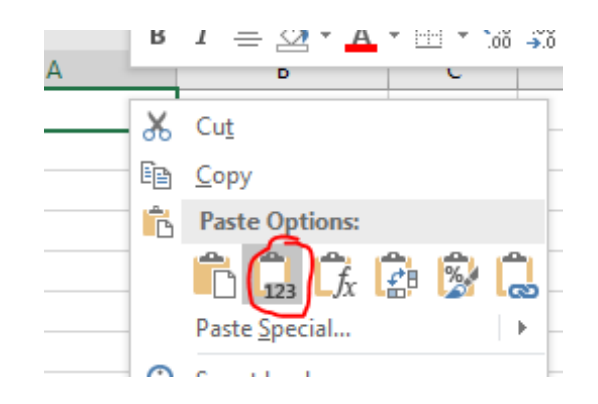

**4.** Choose "Paste Values", which is the icon circled above

- 5. Highlight the entire block of data and click copy.
- 6. Choose an empty cell and right click

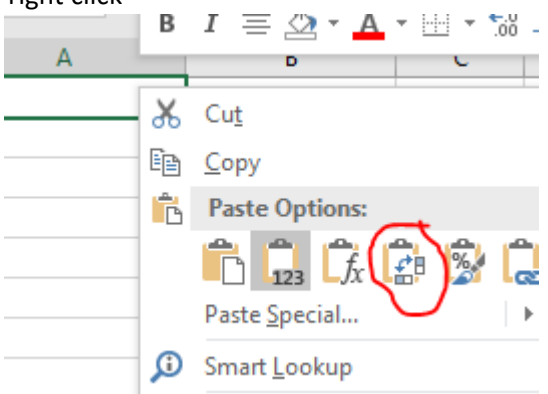

- 7. Choose "Paste Transpose", which is the icon circled above.
	- a. The transposed data will have the topics and skills in rows and the students in columns
	- b. This means you can now sort the data by skill or by topic.
- 8. You may now delete all of the columns in which you had copied the values before transposing

## **Data Analysis**

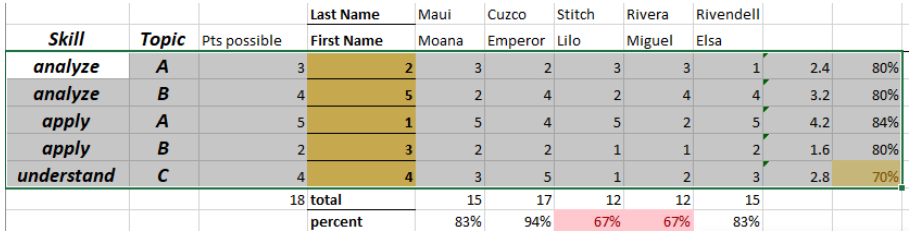

- 1. Highlight all of the transposed data, but make sure not to highlight the Last Name Row.
- 2. Go to the Data tab and click on Sort

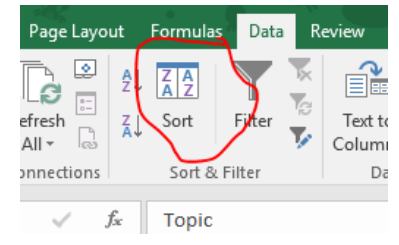

- 3. Click on "My data has headers"
- 4. First Sort by "Skill"
- 5. Click Add level
- 6. Then Sort by "Topic"

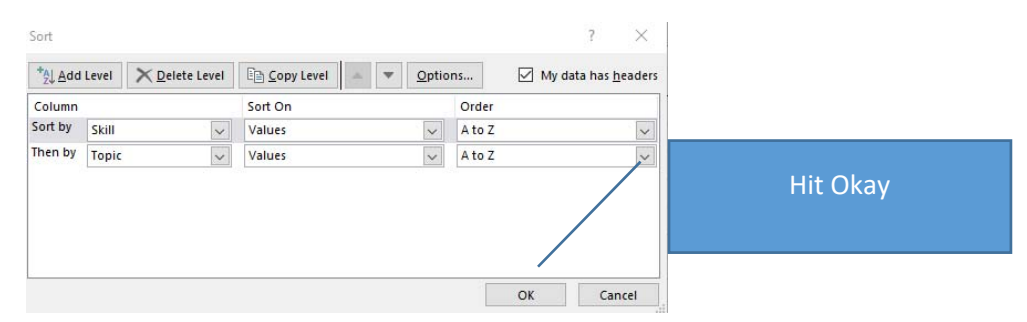

- 7. Right Click on the name of the worksheet "Multiple Choice Analysis"
- 8. Choose Move or Copy and check the "Create a Copy" Box.

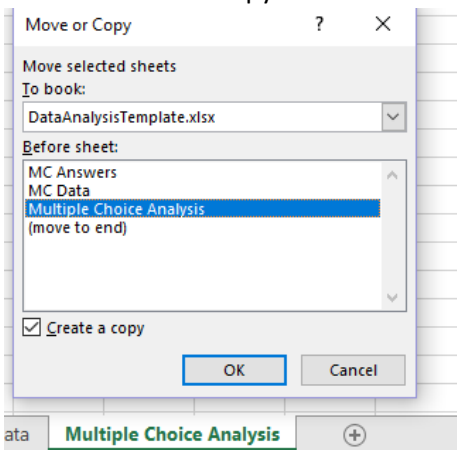

**Student Skill Analysis** – teacher can identify skills or topics with which individual students are having trouble:

Sort by Skill, then topic:

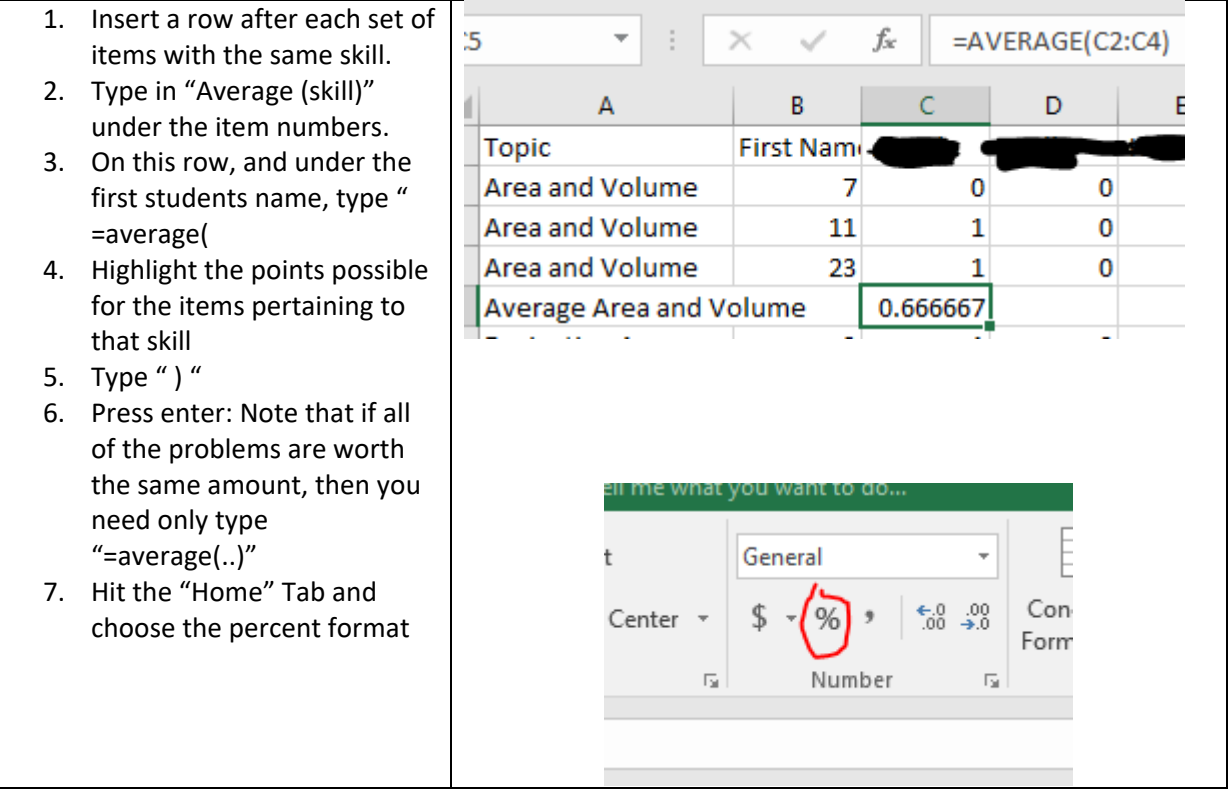

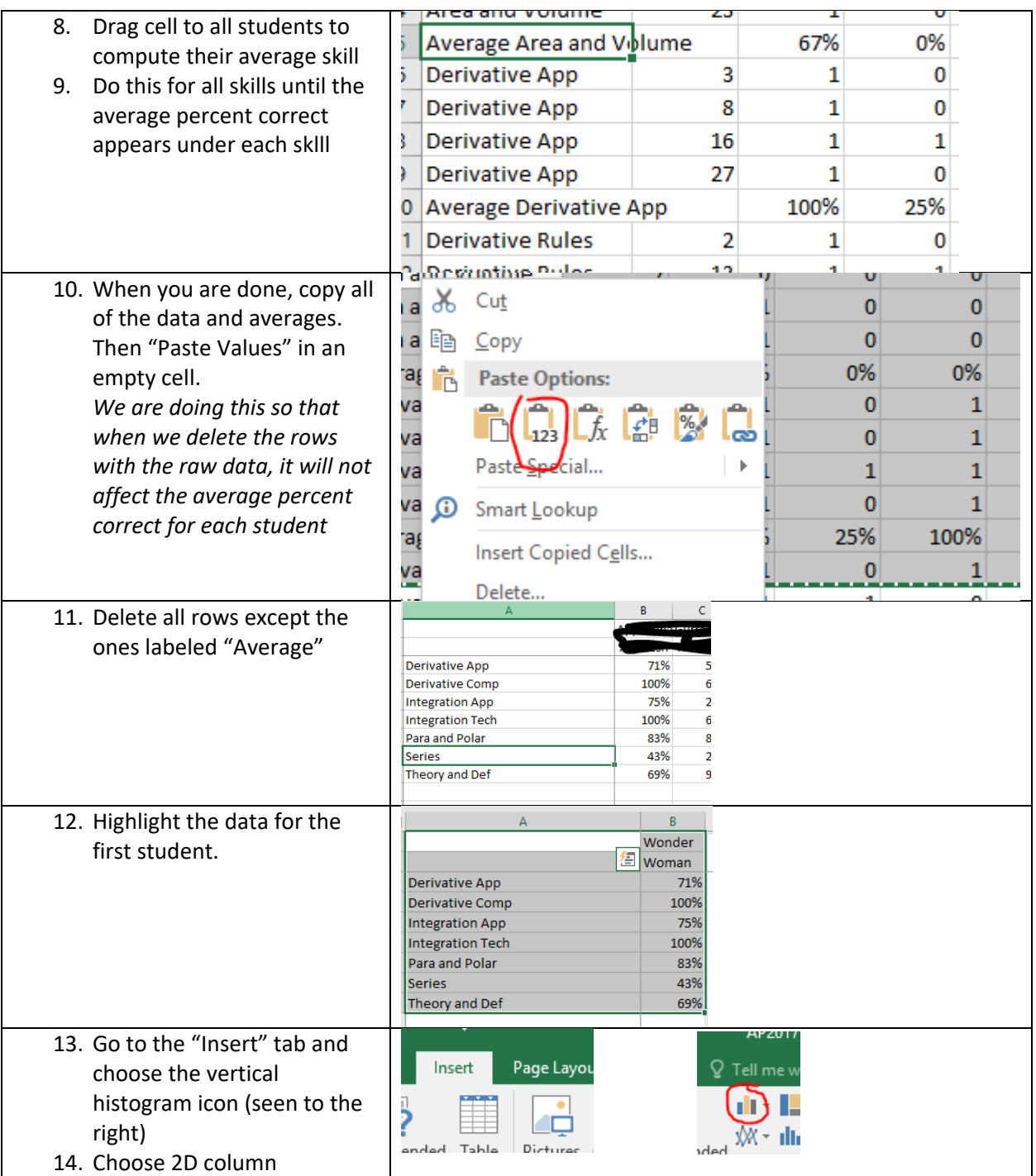

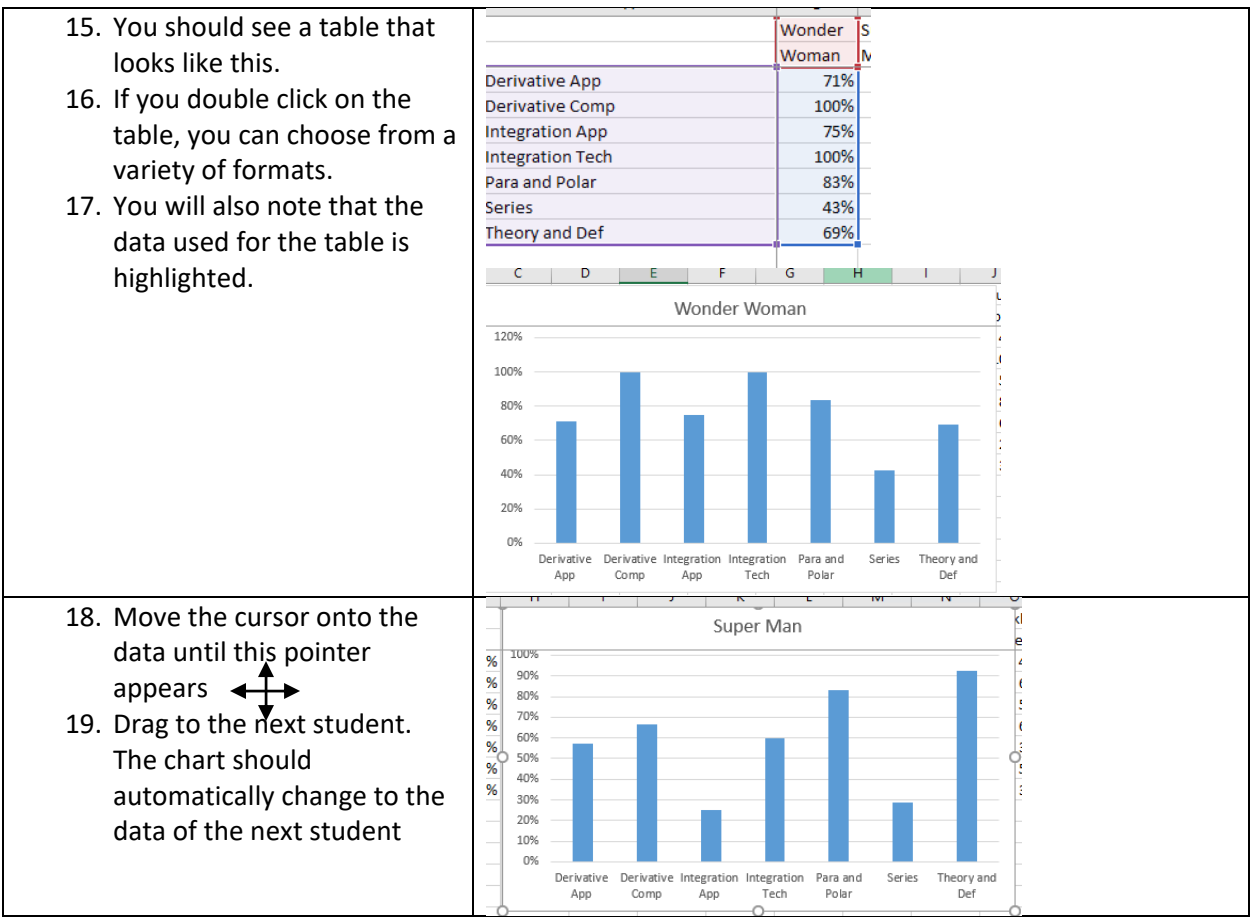

20. Repeat Process 1 – 19 for Multiple Choice Analysis (2) but sort first by Topic, then by skill